**時短エクセル(第25回)**

## **万年カレンダーの祝日にも色を付ける**

2020.01.06

前回は、ビジネスシーンでよく使う条件付き書式のケーススタディーをいくつか紹介した。その中で「土日に色を付けた万年 カレンダー」の作り方を紹介したが、今回はそれに加え「祝日にも色を付ける」方法を紹介しよう。

**祝日一覧を作成する**

まずは、祝日一覧を作成しよう。今年はオリンピックイヤーということもあり、2020年に限り移動された祝日もある。国民の祝 日や休日は内閣府のホームページに掲載されている。体育の日は「スポーツの日」という名称に変わり、今年に限り7月24 日に移動されるようだ。

祝日一覧は、カレンダーとは別のシートに作成しておこう。シートの「+」マークをクリックすると新しいシートが追加できる。

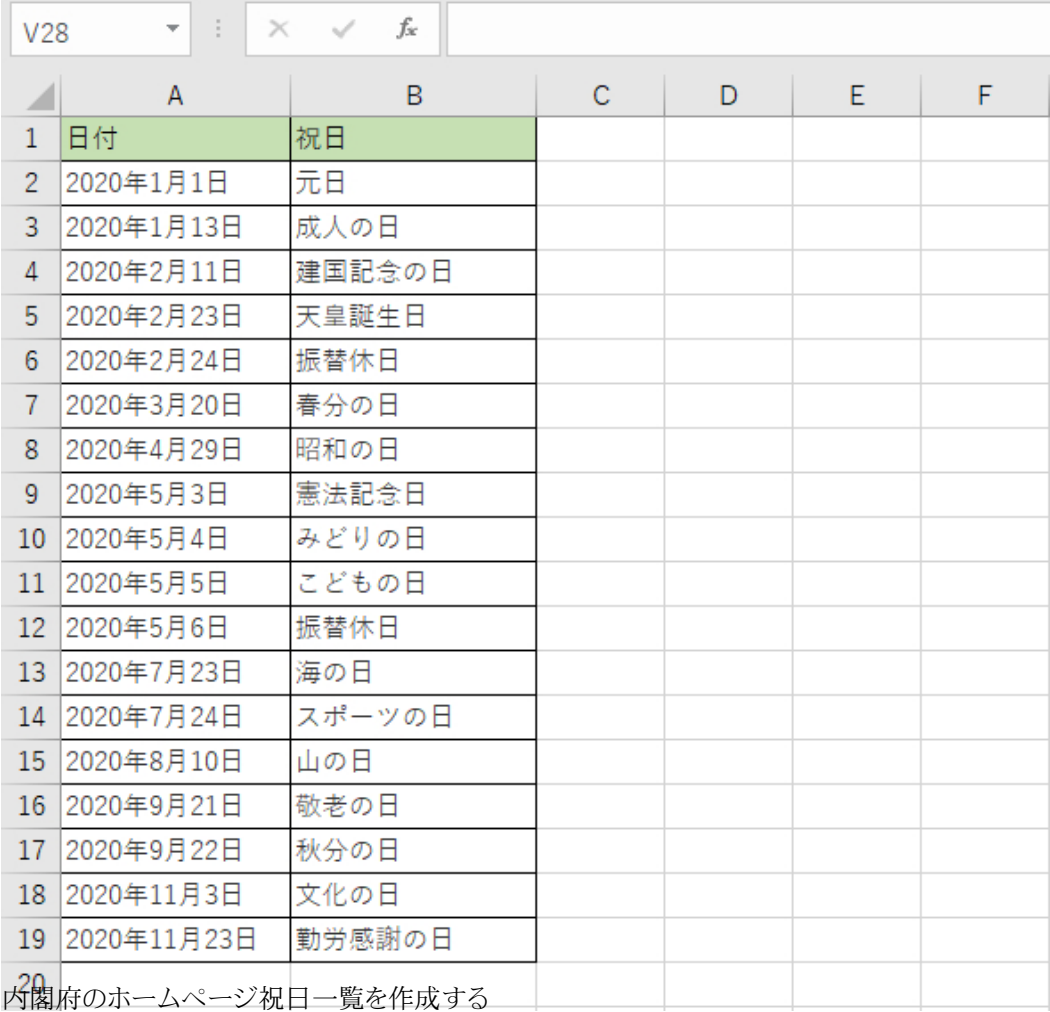

## **表に名前を付ける**

関数で祝日一覧表を指定する場合、「A2:A19」と指定するのはやや面倒だし、セル番地が1つでもずれるとエラーになって しまう。表に名前を付けておくと、関数でもその名前を指定すればよいので視覚的にも分かりやすい。

付け方は超簡単。名前を付けたい範囲をドラッグし、「名前ボックス」に分かりやすい名前を付けるだけ。ここでは、見出し行 を除いて範囲を指定しよう。

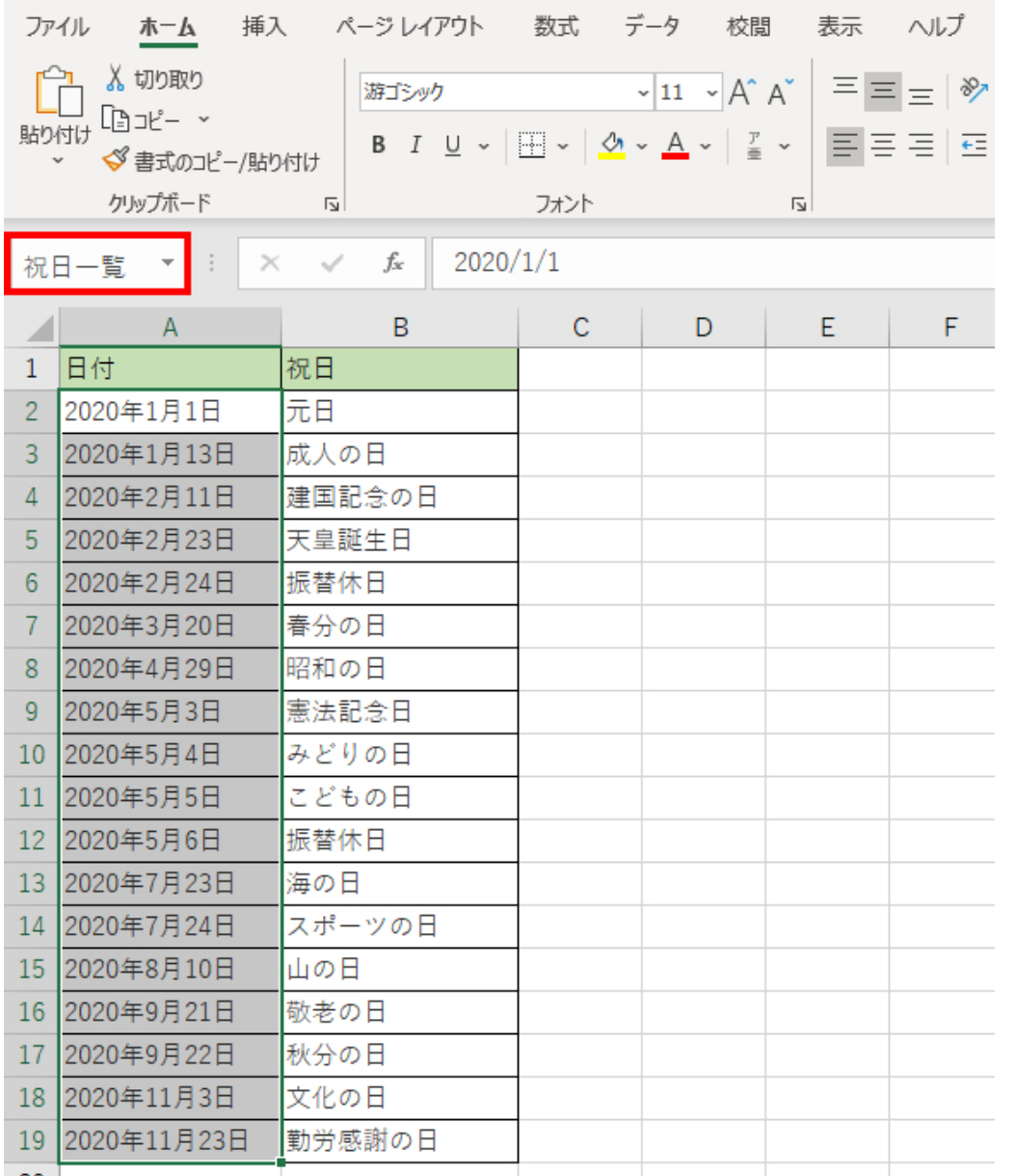

見出し行を除いた表部分(A2:A19)をドラッグし、名前ボックスに「祝日一覧」と入力して「Enter」キーを2回押す

もし、「名前を付け間違えた」「削除したい」などの場合は、「数式」タブの「名前の管理」をクリックすると、編集したり削除した りできる。

**祝日一覧を条件付き書式で指定する… 続きを読む**